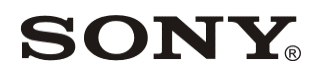

Network Video Recorder Enterprise Edition HAW-EIBU Version 2017-R2 Rev.A/C

# System-backup-image restoration disks Release Note

Revision 2 (31 January 2020) © 2020 Sony Corporation

## Index

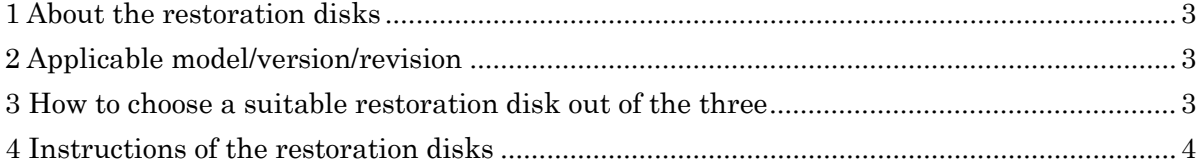

## <span id="page-2-0"></span>**1 About the restoration disks**

The "NVR Enterprise HAW-E 2017-R2 System-backup-image restoration disks" provide image files of bootable USB disks for restoring your system backup to HAW-EIBU server.

## <span id="page-2-1"></span>**2 Applicable model/version/revision**

The "NVR Enterprise HAW-E 2017-R2 System-backup-image restoration disks" are applicable for:

- Network Video Recorder Enterprise edition HAW-EIBU version 2017-R2 Rev.A (Clean-installed)
- Network Video Recorder Enterprise edition HAW-EIBU version 2017-R2 Rev.A (Version-upgraded)
- Network Video Recorder Enterprise edition HAW-EIBU version 2017-R2 Rev.C

<span id="page-2-2"></span>Note that the restoration disks can not be used for model(s)/version(s)/revision(s) other than the above ones.

#### **3 How to choose a suitable restoration disk out of the three**

There are 3 restoration disks for HAW-EIBU 2017-R2 series, and you are required to strictly choose a suitable restoration disk out of the 3 depending on condition of your HAW-EIBU 2017-R2 server.

To know which restore disk is a suitable one in your case, check condition of your HAW-EIBU 2017-R2 with the steps below before starting restoration.

- 1) Start your HAW-EIBU 2017-R2 server.
- 2) Log on to Windows as administrator.
- 3) Press [Windows] key, then type clitest, and finally press [Enter] key.
- 4) Popped-up window requires user authentication. Enter administration user name of the RAID Configuration Tool and press [Enter] key. Enter password for the user and press [Enter] key. (Note: Refer to the technical document "NVR Standard HAW-E Maintenance guide" for default user name and password of RAID Configuration Tool administrator)
- 5) Type ctrl⊔-v (where <sup>⊔</sup> is a white space) and press [Enter] key.
- 6) Find a line containing string "InstallPkgVersion:". (Note: Scrolling up will be required to see the line)
- 7) With the following criteria, check a suitable restore disk corresponding to a condition of your HAW-EIBU 2017-R2 server.

Case-A1) Restoration disk only for HAW-EIBU 2017-R2 Rev.A (Clean-installed)

When the line is "InstallPkgVersion: 0.02.2060.08",

you are required to choose the restoration disk image file

"NVR\_Enterprise\_HAW-EIBU\_2017-R2\_Rev-A\_Clean-installed\_System-backup-image\_Restoration-disk.img"

Case-A2) Restoration disk only for HAW-EIBU 2017-R2 Rev.A (Version-upgraded) When the line is "InstallPkgVersion: 0.02.2060.09", you are required to choose the restoration disk image file "NVR\_Enterprise\_HAW-EIBU\_2017-R2\_Rev-A\_Version-upgraded\_System-backup-image\_Restoration-disk.img"

Case-C) Restoration disk only for HAW-EIBU 2017-R2 Rev.C

When the line is "InstallPkgVersion: 0.02.2060.14", you are required to choose the restoration disk image file "NVR\_Enterprise\_HAW-EIBU\_2017-R2\_Rev-C\_System-backup-image\_Restoration-disk.img"

#### <span id="page-3-0"></span>**4 Instructions of the restoration disks**

For detailed instructions of the restoration disks, refer to the chapter "Recovery Installation" in the document "NVR Enterprise HAW-E Maintenance guide" (article ID: NVMSTG008).

#### Revision History

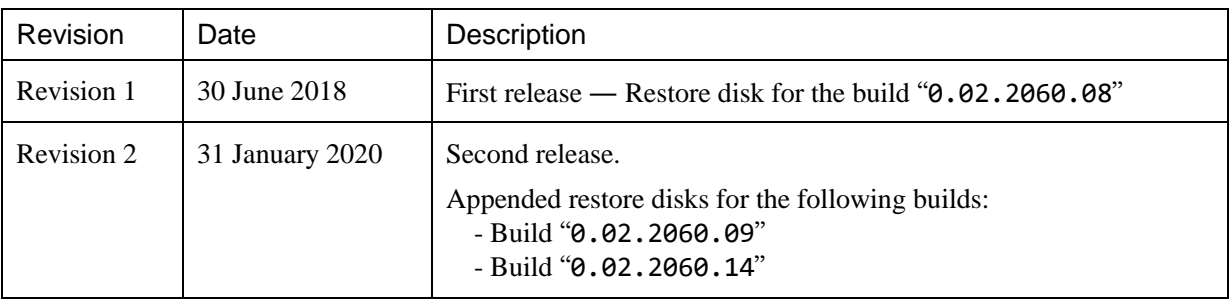

#### Copyright Notice

This document may not be reproduced, translated or reduced to any machine readable form in whole or in part, without prior written approval from Sony Corporation. SONY CORPORATION PROVIDES NO WARRANTY WITH REGARD TO THIS DOCUMENT OR INFORMATION CONTAINED HEREIN AND HEREBY EXPRESSLY DISCLAIMS ANY IMPLIED WARRANTIES OF MERCHANTABILITY OR FITNESS FOR ANY PARTICULAR PURPOSE WITH REGARD TO THIS DOCUMENT OR SUCH INFORMATION. IN NO EVENT SHALL SONY CORPORATION BE LIABLE FOR ANY INCIDENTAL, CONSEQUENTIAL OR SPECIAL DAMAGES, WHETHER BASED ON TORT, CONTRACT, OR OTHERWISE, ARISING OUT OF OR IN CONNECTION WITH THIS DOCUMENT OR INFORMATION CONTAINED HEREIN OR THE USE THEREOF.

Sony Corporation reserves the right to make any modification to this document or the information contained herein at any time without notice.

#### Trademarks

Microsoft and Windows are either registered trademarks or trademarks of Microsoft Corporation in the United States and/or other countries."

Intel, Pentium, Xeon and Intel Core are registered trademarks of Intel Corporation.

Java and all Java-based marks are trademarks or registered trademarks of Sun Microsystems, Inc.

Moreover, all other brands and product names are trademarks or registered trademarks of their respective owners.

® and ™ are not used in the text.